### **PLANSOURCE- NEW USER INTERFACE INSTRUCTIONS**

ENROLLMENT URL: https://benefits.plansource.com

- USERNAME: Your user name will be a combination of your name and the last four of your SSN. (First Initial + First six letters of last name + Last four of SSN) (Example: Jon Thompsonjthomps1234)
- **PASSWORD**: Your birthdate in YYYYMMDD format. For example: If you birthdate is August 14, 1962, your password would be 19620814. At initial login, you will be prompted to change your password

|   | ANSOURC  |  |
|---|----------|--|
|   |          |  |
|   | Login    |  |
|   | Username |  |
|   | Password |  |
| l |          |  |
|   | Login    |  |
|   |          |  |
|   |          |  |

### Home Page

The home page is designed to help navigate you to the other major sections of the benefit administration enrollment website. Here you can access company documents, make changes to your profile and beneficiaries, and enroll in benefits.

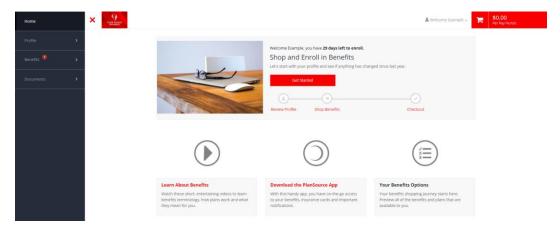

#### **Available Documentation**

Your company provided documents are located under the "**Documents**" section on the Home Page. These are available to you 24/7 and will contain items such as your benefit summaries, certificates of coverage, and other important company notices. All documents will be listed under the "Global Documents" section.

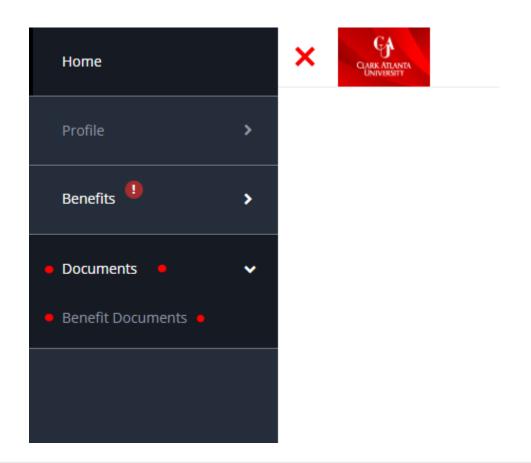

| Documents                                                  | Search     | Q     |
|------------------------------------------------------------|------------|-------|
| Global Documents                                           |            | 📩 Zip |
| Clark Atlanta University- Benefits Brochure 2021.pdf       | 12/28/2020 | View  |
| Anthem                                                     |            | 🚣 Zip |
| Medical- 2021 Benefits Summary.pdf                         | 12/28/2020 | View  |
| Anthem Blue Open Access POS OAP5 1000 20% 4000- PLAN A-pdf | 12/28/2020 | View  |
| Anthem Blue Open Access POS OAP5 500 20% 3000- PLAN B.pdf  | 12/28/2020 | View  |
| Dental Benefit Summary.pdf                                 | 12/28/2020 | View  |
| Vision Benefit Summary.pdf                                 | 12/28/2020 | View  |

#### **Getting Started with Your Enrollment**

To start making your benefit elections please click on the "**Get Started**" button located in the center of your Benefits Home Page.

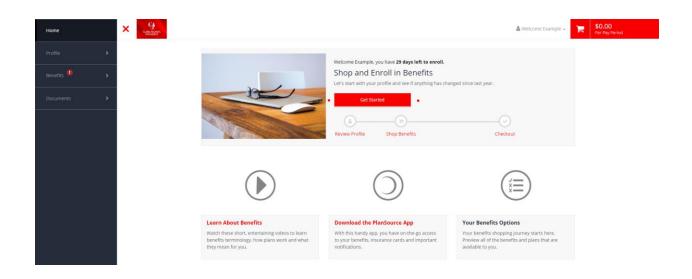

### **Step 1: Personal Information**

The first step in the enrollment process will be to verify that your demographic information is correct (address, date of birth, etc.). Verifying that this data is important to be able to provide your applicable carriers accurate information. You will be able to "Edit" certain information via the "**Edit Info**" button, found at the bottom of the page. If you are unable to change a certain field, please contact your administrator directly.

| Manage your pr                                                                                          | ofile                                           |                                |                               |               |
|----------------------------------------------------------------------------------------------------|-------------------------------------------------|--------------------------------|-------------------------------|---------------|
| Make sure we have the rig<br>This info is used for your pa<br><sup>4</sup> Required fields are shaded y | ycheck, taxes and ID cards (so it's really impo | ortant.)                       |                               |               |
|                                                                                                    |                                                 |                                |                               | 🖋 Edit Info 🔹 |
| Basic Informatio                                                                                        | on                                              | Contact Informati              | on                            |               |
| First Name<br>Example                                                                                   | Last Name<br>Employee                           | Address 1 *<br>123 Main Street | Address 2                     |               |
| ssn<br>144-91-1457                                                                                      |                                                 | <sup>City *</sup><br>Evermore  | <sub>State</sub> *<br>Georgia |               |
|                                                                                                    |                                                 | Zip *<br>32121                 | Home Phone                    |               |
|                                                                                                    |                                                 | ● E-mail * ●<br>test@test.com  | Alternate E-mail              |               |
|                                                                                                    |                                                 |                                |                               |               |
| < Back                                                                                                  |                                                 |                                | Next: Review My Fam           | nily 🔹        |

#### **Step 2: Dependent Information**

The second step of the enrollment process allows you to add any dependents that you wish to include in your covered benefits. Previously added dependents will be listed, and can be edited. You will also have the ability to "**Add Family Member**" in this section. <u>Dependent SSN Is Required</u> in order to add a dependent into the system. Once you have added all dependents, select the "**Next: Shop for Benefits**" button to continue.

| Manage your family's information                                                                                                    |                                                                       |
|----------------------------------------------------------------------------------------------------|-----------------------------------------------------------------------|
| <b>View, add, edit or remove dependents here.</b><br>Note: If you add a new family member, they won't be added to your benefits automatically. Yo | u will need to make elections for them based on their benefits needs. |
| Current Family Members                                                                                                    |                                                                       |
| • 🕂 Add Family Member 🔹                                                                                                    |                                                                       |
| K Back                                                                                                    | Next: Shop for Benefits                                               |
|                                                                                                    |                                                                       |
| Basic Info                                                                                                    | Additional Info                                                       |
| First Name * Middle Name                                                                                                    | ✔ Lives At Home                                                       |
| Last Name * SSN *                                                                                                    |                                                                       |
| Select Gender *                                                                                                    |                                                                       |
| Select Relationship * •                                                                                                    |                                                                       |

Cancel Save

### Step 3: Enroll in Benefits

To make an election or see more plan details, click on the "**Shop Plans**" button next to each eligible benefit. Here you will be able to see detailed plan offerings, employee cost per pay period, and eligible dependents. Choose the plan option of choice or select the "Decline" option. Select "**Update Cart**" to make to confirm each election and move on to the next page. Repeat until you reach the confirmation page. As you add benefits, you will notice your cart updating, along with your cost per pay period in the top right section of the each page. Screenshots below are related to electing a major medical benefit plan.

| rrent Benefits Plan Year Effective fro       | m 01/01/2021 to 12/31/2021         |                            |
|----------------------------------------------|------------------------------------|----------------------------|
| dical                                        |                                    |                            |
| No Plan Selected                             |                                    | Shop Plans                 |
|                                              |                                    |                            |
| Benefits                                     |                                    |                            |
| ily Covered                                  |                                    | • + Add Family Member •    |
| 🖊 🛔 Yourself 🛛 🔹 Spou                        | use Employee 🔸 🖌 🖌 🖌 Juse Employee |                            |
| ct a Plan<br>Anthem                          |                                    | 0                          |
| Plan A                                       | Plan B                             |                            |
| \$296.83                                     | \$470.61                           | Decline Coverage           |
| Per Pay Period                               | Per Pay Period                     |                            |
| ,                                            |                                    |                            |
| Office Visi Office Visi Coinsuran            | Office Visi Office Visi Coinsuran  |                            |
| \$40 copay \$40 copay 20% Coi<br>View Plan • | \$35 copay \$35 copay 20% Coi      | O Decline Medical Benefits |
|                                              |                                    |                            |

### Step 4: Add Beneficiaries

After you have completed selecting your benefits you will need to click on "**Review Beneficiaries**" at the bottom of the page. This will allow you to add your beneficiaries to your benefits that require them. You can choose from the drop down family members that have already been added, or enter new contacts.

| urrent Benef                 | ts Plan Year Effective from 01/01/2 | 2021 to 12/31/2021                                       |                            |
|------------------------------|-------------------------------------|----------------------------------------------------------|----------------------------|
| edical                       |                                     |                                                          |                            |
| Anthem.     Health. Join In. | Plan B                              | \$470.61<br>Per Pay Period                               | View or Change Plan        |
| ental                        |                                     |                                                          |                            |
| Anthem.     Health. Join In. | Anthem Dental                       |                                                          | View or Change Plan        |
| sion                         |                                     |                                                          |                            |
| Anthem.     Health. Join In. | Anthem Vision                       |                                                          | View or Change Plan        |
| exible Spending Acc          | ount                                |                                                          |                            |
|                              | rage Declined                       |                                                          | View or Change Plan        |
|                              |                                     | You must select or decline all coverages before moving o | Next: Review Beneficiaries |

### Step 5: Confirm and Checkout

The final step allows you to review and confirm that all elected benefits are accurate. This includes plan name, coverage start date, and cost per pay period. If you need to make a change, click on the "**View or Change Plan**" button. Once you have confirmed accuracy click on the "**Review and Checkout**" button to continue. To lock in your elections, you must click the "**Confirm Elections**" button located at the bottom of the enrollment page. If you do not click this button, your benefit election updates will not be applied.

| TheStandard      | Basic Employee Life                                                  | Coverage amount \$90,000.00 |
|------------------|----------------------------------------------------------------------|-----------------------------|
| -                | ciaries (Required *)<br>hate a primary beneficiary for this benefit. |                             |
| Child Employe    | e, Child •                                                           | Allocation 100% 🖋 🗙         |
| + Add            | d Beneficiary •                                                      | Allocation Total: 100%      |
| Would you like t | o add secondary beneficiaries? 😧 🛛 No 💭 Yes                          |                             |

| R | eview and Checkout |  |
|---|--------------------|--|
|   |                    |  |

| Current Benefits | Plan Year Effective from 01/01/2021 to 12/31/2021 |
|------------------|---------------------------------------------------|
|------------------|---------------------------------------------------|

| <b>Review</b><br>Medical | Changes          |        |                                 |                                   |                   |                     |
|--------------------------|------------------|--------|---------------------------------|-----------------------------------|-------------------|---------------------|
|                          | Anthem. A Plan B |        |                                 | <b>\$470.61</b><br>Per Pay Period | ٨                 | /iew or Change Plan |
|                          | Start            | Date:  | 04/08/2021                      | Coverage Level:                   | Employee + Family |                     |
|                          | Family Co        | vered: | Child Employee, Spouse Employee | Employer Contribution:            | \$1,107.24        |                     |
| Dental                   |                  |        |                                 |                                   |                   |                     |
|                          | Anthem. Anthen   | n Dent | al                              |                                   | ٨                 | /iew or Change Plan |
|                          | Start            | Date:  | 04/08/2021                      | Coverage Level:                   | Employee + Family |                     |
|                          | Family Co        | vered: | Child Employee, Spouse Employee | Employer Contribution:            | \$91.85           |                     |
| /ision                   |                  |        |                                 |                                   |                   | •                   |
| < €                      | Back             |        |                                 |                                   | •                 | Checkout            |
|                          |                  |        |                                 |                                   |                   | •                   |
|                          |                  |        |                                 |                                   |                   |                     |

#### <u>Notes</u>

The instructions are for training purposes only. The benefits shown on these instructions may not match those available to you.

For questions about your benefits, please contact your Human Resources Team.